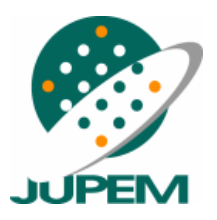

JABATAN UKUR DAN PEMETAAN MALAYSIA

# **SURAT PEKELILING KETUA PENGARAH UKUR DAN PEMETAAN BIL. 1 TAHUN 2009**

\_\_\_\_\_\_\_\_\_\_\_\_\_\_\_\_\_\_\_\_\_\_\_\_\_\_\_

\_\_\_\_\_\_\_\_\_\_\_\_\_\_\_\_\_\_\_\_\_\_\_\_\_\_\_

PANDUAN PENGGUNAAN SISTEM ILMU (*INTEGRATED LIBRARY MANAGEMENT UTILITY*) BAGI PERPUSTAKAAN PETA NEGARA

# **JABATAN UKUR DAN PEMETAAN MALAYSIA**

Dikelilingkan Kepada:

Semua Pengarah Ukur dan Ketua Seksyen

Semua Pengarah Ukur Topografi

Semua Pengarah Ukur dan Pemetaan Negeri

Salinan Kepada:

Timbalan Ketua Pengarah Ukur dan Pemetaan

Pengarah Ukur Bahagian Pemetaan

Pengarah Ukur Bahagian Kadaster

 **Rujukan Kami:** JUPEM 18/7/2. 146 ( 14 ) **Tarikh:** 26 Februari 2009

**Semua Pengarah Ukur dan Ketua Seksyen Semua Pengarah Ukur Topografi Semua Pengarah Ukur dan Pemetaan Negeri** 

## **SURAT PEKELILING KETUA PENGARAH UKUR DAN PEMETAAN BILANGAN 1 TAHUN 2009**

# **PANDUAN PENGGUNAAN SISTEM ILMU (***INTEGRATED LIBRARY MANAGEMENT UTILITY***) BAGI PERPUSTAKAAN PETA NEGARA**

Merujuk kepada perkara di atas dan seperti yang termaklum, Perpustakaan Peta Negara (PPN) merupakan pusat penyimpanan bahan pemetaan yang diterbitkan oleh Direktorat Pemetaan Negara Malaysia. Bahan Pemetaan ini termasuklah peta topografi dan tematik, foto udara serta bahan cetak. Selain daripada itu, PPN juga menyimpan buku-buku teknikal dan jurnal yang berkaitan dengan disiplin ukur dan pemetaan.

2. Sehubungan dengan itu, adalah dimaklumkan bahawa Sistem ILMU (*Integrated Library Management Utility*) telah pun dibangunkan oleh Jabatan Ukur dan Pemetaan Malaysia (JUPEM) untuk PPN bagi melaksanakan pelbagai tugasan perpustakaan dengan lebih berkesan. Fungsi sistem ini secara ringkasnya adalah seperti berikut:

- (i) Memudahkan pengurusan bahan-bahan koleksi perpustakaan dengan mendokumentasikannya mengikut standard kebangsaan.
- (ii) Melancarkan urusan sirkulasi bahan-bahan koleksi perpustakaan seperti peminjaman, pemulangan, penempahan dan pembatalan dengan lebih efisien dan efektif.

(iii) Menyediakan kemudahan mengakses maklumat rekod bibliografi bahan-bahan PPN serta menyediakan pelbagai perkhidmatan seperti pengesanan dan penempahan bahanbahan perpustakaan secara atas talian.

3. Antara komponen yang terdapat dalam modul Sistem ILMU adalah laman web perpustakaan. Laman web ini disediakan bagi memudahkan pengguna mendapatkan maklumat tentang perkara-perkara yang berkaitan dengan PPN. Maklumat akan terpapar dengan menekan butang-butang pada ikon di dalam laman web utama PPN, yang antara lainnya meliputi perkaraperkara berikut;

## 3.1 **Mengenai Kami**

Ikon ini menerangkan tentang sejarah penubuhan, objektif dan fungsi PPN.

# 3.2 **Perkhidmatan**

Ikon ini mengandungi maklumat berkenaan perkhidmatan yang disediakan oleh PPN seperti rujukan, kaunter, pertanyaan rujukan, kesedaran semasa, pendaftaran keahlian dan capaian internet.

# 3.3 **Koleksi**

Ikon ini memaparkan jenis-jenis koleksi yang terdapat di PPN serta penerangan terperinci tentang peta, foto udara, buku, dokumen terbitan JUPEM, jurnal, majalah, surat khabar, laporan tahunan dan lain-lain.

# 3.4 **Organisasi**

Ikon ini menunjukkan kedudukan PPN di dalam carta organisasi JUPEM.

## 3.5 **Pautan**

Ikon ini menyediakan rangkaian kepada beberapa laman web berkaitan yang terpilih bagi kemudahan pengguna seperti Perpustakaan Negara Malaysia (PNM), MyLib (Sistem Perpustakaan Digital Nasional yang dihoskan oleh PNM), KIK (Katalog Induk Kebangsaan), *Encyclopedia*, *Dictionary* dan *Wikipedia.*

#### 3.6 **Soalan Lazim**

Ikon ini membekalkan slot soal jawab (yang biasa dikemukakan oleh pengguna) tentang perkara-perkara yang berkaitan dengan PPN.

#### 3.7 **Bahan Terbaru dan Subjek Pilihan**

Ikon ini memaparkan bahan-bahan yang terdapat di PPN dengan membuat pencarian secara atas talian.

#### 3.8 **Pengumuman**

Ikon ini memaparkan pelbagai maklumat berkaitan PPN kepada pengguna seperti Berita Terkini, Aktiviti PPN dan juga Galeri Foto.

#### 3.9 **Peta-peta**

Ikon ini menyenaraikan siri dan lembar peta terkini yang disimpan di PPN untuk rujukan pengguna. Senarai lembarlembar untuk setiap siri dipaparkan dalam format .pdf.

#### 3.10 **WebOPAC**

Ikon ini merupakan pautan kepada pangkalan data yang dikenali sebagai *Online Public Access Catalog* (OPAC) atau Katalog Umum Atas Talian. Ia memudahkan pengguna membuat pencarian bahan di dalam simpanan PPN dengan cepat.

4. Sistem ILMU juga akan membolehkan pengguna mencari buku atau bahan rujukan yang terdapat di perpustakaan-perpustakaan lain seperti di Perpustakaan Negara Malaysia dan perpustakaan-perpustakaan di beberapa universiti tempatan secara atas talian dengan menggunakan kemudahan Katalog Induk Kebangsaan. Tempahan buku atau bahan rujukan tersebut seterusnya boleh dibuat daripada perpustakaan-perpustakaan tersebut dengan bantuan pegawai PPN.

5. Sehubungan dengan perkara di atas, semua kakitangan JUPEM adalah dipelawa untuk menggunakan perkhidmatan yang disediakan oleh JUPEM ini. Bagi memudahkan penggunaan, dikemukakan bersama-sama ini panduan penggunaan Sistem ILMU, sepertimana pada **LAMPIRAN A** berkembar.

Sekian, terima kasih.

# **"BERKHIDMAT UNTUK NEGARA" "CINTAILAH BAHASA KITA"**

**( DATUK HAMID BIN ALI )**  Ketua Pengarah Ukur dan Pemetaan Malaysia.

# **LAMPIRAN A**

## **PANDUAN PENGGUNAAN SISTEM ILMU**

- 1. Pengguna boleh mendapatkan perkhidmatan Perpustakaan Peta Negara (PPN) dengan mengakses Sistem ILMU melalui JUPEM Geoportal dengan menekan ikon PPN.
- 2. Untuk mendaftar sebagai pengguna PPN, Borang Pendaftaran boleh dimuat turun daripada laman web PPN. Setelah borang ini lengkap diisi, ianya perlu diserahkan kepada pegawai PPN untuk pendaftaran.

## **Cara Membuat Log Masuk**

- 3. Sistem ILMU menyediakan log masuk kepada pengguna yang berdaftar dengan PPN sahaja. Setelah pengguna membuat log masuk, mereka boleh menggunakan perkhidmatan yang disediakan seperti membuat tempahan bahan, mengetahui status pinjaman bahan dan mengemukakan cadangan secara atas talian.
- 4. Bagi prosedur log masuk, sila taipkan nombor MyKad atau pun nombor tentera (kakitangan Bahagian Geospatial Pertahanan, JUPEM sahaja) tanpa jarak atau sengkang dalam kotak **ID Pengguna**.
- 5. Kata laluan yang telah ditetapkan adalah nombor **1**. Setelah berjaya masuk, pengguna perlu menukar kata laluan mengikut pilihan masingmasing samada dalam bentuk angka atau abjad. Kata laluan pilihan ini hendaklah tidak melebihi 8 aksara.

## **WebOPAC** *(Online Public Access Catalogue)*

6. WebOPAC disediakan untuk pengguna mencari bahan-bahan yang tersimpan di PPN. Ia juga boleh diakses tanpa membuat log masuk. Bagi maksud ini, pengguna boleh membuat pencarian bahan

perpustakaan menerusi dua (2) kaedah pencarian iaitu **Jenis Carian** dan **Punca Akses**.

- 7. Bagi pencarian melalui kaedah **Jenis Carian,** pengguna boleh memilih samada pencarian dalam bentuk **Awalan**, **Menyeluruh** atau **Kata Kunci**. Keputusan carian teks akan dipaparkan mengikut jenis carian yang dipilih.
- 8. Manakala bagi pencarian melalui kaedah **Punca Akses**, pengguna boleh memilih salah satu bentuk pencarian samada menerusi **Judul**, **Nama Pengarang**, **Subjek**, **Penerbitan**, **Siri**, **Nombor Panggilan** dan **ISBN/ISSN** *(International Standard Book Number/International Standard Serial Number).* Keputusan carian teks akan dipaparkan mengikut pilihan.

 Panduan terperinci membuat pencarian bagi Jenis Carian dan Punca Akses juga diterangkan dalam WebOPAC.

- 9. Setiap pencarian samada menggunakan kaedah Jenis Carian atau Punca Akses akan memaparkan maklumat seperti judul bahan, nombor panggilan, nama pengarang dan tahun penerbitan bahan tersebut. Bagi mengetahui bahan perpustakaan tersebut secara terperinci, pengguna hendaklah menekan ikon pada judul bahan yang dipaparkan. Seterusnya maklumat bahan seperti nombor ISBN, sumber pengkatalogan, nombor panggilan, nombor kawalan, nama pengarang, maklumat penerbitan, deskripsi bahan dan kandungan bahan akan dipaparkan. Selain itu, pengguna juga dapat mengetahui status bahan perpustakaan tersebut samada berada di perpustakaan ataupun telah dipinjam oleh pengguna lain.
- 10. Sebagai alternatif kepada pencarian melalui WebOPAC, pengguna juga boleh membuat pencarian bahan perpustakaan berdasarkan subjek yang dikehendaki. Dalam hal ini, pengguna perlu menekan ikon **Bahan Terbaru dan Subjek Pilihan** pada laman utama PPN dan

 seterusnya menekan butang **Subjek Pilihan**. Senarai subjek akan dipaparkan dan pengguna hanya perlu memilih subjek yang dikehendaki.

11. Bagi mengetahui Bahan Terbaru di PPN, pengguna perlu menekan ikon **Bahan Terbaru dan Subjek Pilihan** pada laman utama PPN dan seterusnya menekan butang **Bahan Terbaru.** Senarai bahan perpustakaan yang terbaru akan seterusnya dipaparkan.

## **Carian dan Pinjaman Daripada Perpustakaan-perpustakaan Lain**

12. Bagi carian bahan selain daripada yang terdapat di PPN, pengguna perlu menekan ikon **Pautan** dan memilih KIK (Katalog Induk Kebangsaan). Setelah laman web KIK terpapar, tekan HTML dan seterusnya pengguna boleh membuat carian bahan yang dikehendaki dengan menaip dalam kotak **Carian.** Pilih jenis carian bahan yang dikehendaki samada menerusi judul, pengarang, perkara, atau pun semua. Setelah pengguna menaip carian dalam kotak dan memilih jenis carian, masukkan jumlah carian dalam kotak **Hasil pencarian setiap muka surat** dan seterusnya tekan butang **Cari** untuk memulakan pencarian.

Panduan terperinci membuat carian portal seperti carian asas, carian rawak dan carian berpandu juga diterangkan dalam portal KIK.

13. Keputusan carian bahan akan memaparkan data bibliografi dan juga lokasi bahan tersebut. Bagi pengguna yang ingin meminjam bahan yang dikehendaki, bolehlah menghubungi pegawai PPN dengan menyatakan nombor kawalan sistem, sumber kataloging, nombor kelas, pengarang, judul, edisi, maklumat penerbitan dan lokasi bahan. Seterusnya, urusan peminjaman yang dikenali sebagai SPP (Sistem Pembekalan Penerbitan) atau ILL *(Inter Library Loan*) akan dikendalikan oleh pegawai PPN.

14. Tempoh pinjaman bahan antara perpustakaan adalah bergantung kepada polisi perpustakaan pembekal. Namun, perpustakaan pembekal berhak mengurangkan tempoh pinjaman sekiranya bahan tersebut diperlukan oleh pembaca lain. Pembaharuan pinjaman boleh dibuat bagi tempoh tidak melebihi 2 minggu jika bahan-bahan tersebut ditempah oleh pengguna lain.